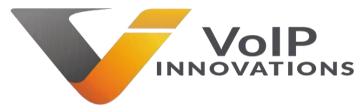

# **Developer Starting Guide**

# Hello!

Welcome to our Getting Started Guide! There are a lot of options available with our portal and various products, however this guide is designed to help familiarize you with the basics. We also offer a Wiki in the Back Office which has a wealth of information. You can either use the **Search VI Wiki** search bar located at the top of the page in the Back Office or select **Help** on the left-hand side of the page. Here's how to get started:

# **Contact Information:**

Once the initial creation phase has been completed, you will need to provide your contact information. Please ensure you enter an email you frequently check to get alerts. An important notice in billing, maintenance or usage may be sent to the contact information provided so you'll want to ensure you're in the loop.

# Adding your Credit Card

To fully unlock your account, you will need to enter a valid credit card/debit card. This will not charge your card, but it is necessary to have on file so that you will receive the \$5.00 credit. This will allow you to purchase a DID to place inbound/outbound test calls.

#### **Testing our Platform**

Once you fill out all necessary details, you can begin testing our platform. First, you will need a **DID** (Direct Inward Dialing), as inbound calls will be sent to your endpoint and outbound calls are validated by the caller ID you send (aka your **DID** on your account).

Note: Validating an outbound call for your account is only done via the Programmable Telco product. For calls being made from a PBX through our network, you can use a DID that you do not have with VoIP Innovations.

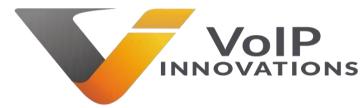

#### **Purchasing a DID**

On the left-hand side of your screen, click **DIDs**. Clicking this category provides a list of options in the 2<sup>nd</sup> column. Now select **Purchase DIDs**. When clicking this option, your main page will display the following options. Let's break down each option:

Local DIDs: These are domestic DIDs located in the United States and Canada.

**Toll-Free DIDs**: These are toll free DIDs. Please note these are Toll Free numbers for US/Canada only.

**Vanity DIDs**: Vanity DIDs are Local or Toll Frees that match a phrase. For example, maybe you're looking for the last 3 digits/characters to spell "Sam". Our system will look for available DIDs with 726 in the number string.

International DIDs: These are DIDs for international locations.

For testing purposes, you will want to select the **Local DIDs** option as this will be the cheapest solution. From here you will be asked to select a State, Rate Center, Area Code/NXX and Zip Code.

Search by Location > Select DID Features > View DID Results > Back Order DIDs > Purchases

| Search by State/Rate            | Center, Area Code/NXX, or Zip Code. DID Quantity and State, Area Code, or Zip Code are red | quired. |
|---------------------------------|--------------------------------------------------------------------------------------------|---------|
| State                           | Rate Center                                                                                |         |
| Area Code NXX                   | Zip Code                                                                                   |         |
| Back orders not available for s | pecific NPA/NXX combos or zip codes                                                        |         |
| How many DIDs would             | l you like to purchase?                                                                    |         |
| Quantity<br>1 Sequential        |                                                                                            |         |
| << Back Ne                      | ext >> View DID Results                                                                    |         |

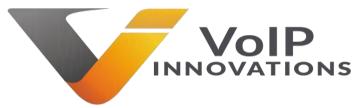

You do not need to fill out all these fields to proceed, but you should at least select a State. You can try searching for DIDs in New York, or looking for a specific ZIP code.

#### What is a Rate Center?

A Rate center is a geographically-specified area used to calculate rates. Some may think a location will have only one rate center but large cities will have multiple rate centers. Rate centers are important if you want to have a DID that would be a local call for potential customers.

Once you have a field such as **State** filled out, you can either click **Next** to advance **to DID Features** or select **View DID Results.** For the purposes of **Programmable Telco**, all DIDs support this option so for testing you can select **View DID Results**.

You are now able to select a DID to purchase for your account. You may notice we show the **Tier** and **Network** for each **DID**. Some customers prefer **DIDs** on a certain network for one reason or another. **Tier** list is important as each tier has different pricing. This can be viewed by looking at the **Per Minute** column.

Once you find the DID you wish to use check the box next to the DID. You can either select the **Buy DID Now** or **Add DIDs to Personal Inventory**.

Once your DID has been added to your account you can begin testing our Programmable Telco Product. More information on this product can be found by <u>clicking here</u>.